# Webex Connect e-mail app configureren met Office 365 Oauth <u>in the set of the set of the set of the set of the set of the set of the set of the set of the set of the set of the set of the set of the set of the set of the set of the set of the set of the set of the set of the set o</u>

## Inhoud

Inleiding Voorwaarden Vereisten Gebruikte componenten Configureren Stap 1: Start e-mail app configuratie op Webex Connect Stap 2: Maak een app in Microsoft Azure Stap 3: Postvakgebruiker configureren op Office365 Stap 4: E-mail app configureren op Webex Connect Verifiëren Probleemoplossing

## Inleiding

In dit document worden de stappen beschreven voor het configureren van een e-mail app voor Office365 met Open Authorisation (OAuth 2.0).

Bijgedragen door Andrius Suchanka en Bhushan Suresh, Cisco TAC Engineer.

## Voorwaarden

### Vereisten

Cisco raadt kennis van de volgende onderwerpen aan:

- Webex Contact Center (WXCC) 2.0
- Webex connectportal met geconfigureerd e-mail stromen
- MS Azure-toegang
- MS Office 365-toegang

#### Gebruikte componenten

De informatie in dit document is gebaseerd op de volgende softwareversies:

- $\cdot$  WXc 2.0
- Cisco Webex Connect
- Microsoft Azure
- Microsoft Office 365-software

De informatie in dit document is gebaseerd op de apparaten in een specifieke

laboratoriumomgeving. Alle apparaten die in dit document worden beschreven, hadden een opgeschoonde (standaard)configuratie. Als uw netwerk live is, moet u zorgen dat u de potentiële impact van elke opdracht begrijpt.

## Configureren

### Stap 1: Start e-mail app configuratie op Webex Connect

Start E-mail app configuratie op Webex Connect platform.

-Login bij uw Webex Connect-huurder;

-Navigeren naar 'Assets->Apps', klik op 'Nieuwe app configureren' en selecteer 'E-mail'. Selecteer 'OAuth 2.0' voor het verificatietype, kopiëren en opslaan 'Forwarding Address' en 'Call Back URL' voor latere configuratiestappen:

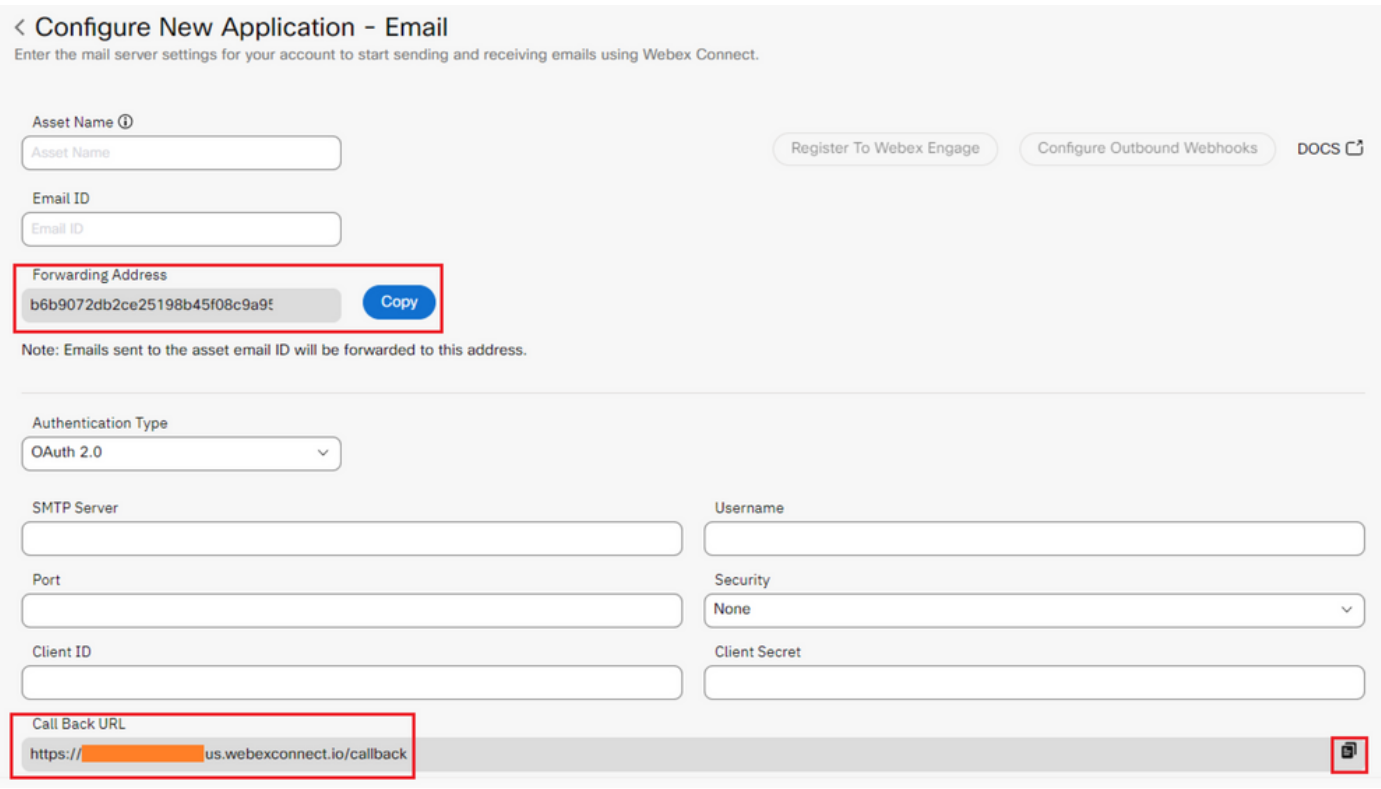

Ga verder naar configuratie aan Microsoft kant.

#### Stap 2: Een app maken in Microsoft Azure

Registreer een app in Azure-portal volgens '[Registreer een toepassing bij het Microsoft](https://learn.microsoft.com/en-us/azure/active-directory/develop/quickstart-register-app)[identiteitsplatform'](https://learn.microsoft.com/en-us/azure/active-directory/develop/quickstart-register-app)-document.

-Aanmelden bij <https://portal.azure.com;>

-Navigeer naar 'Azure Active Directory', selecteer 'App registrations' en klik op 'New registration';

-Vermeld de naam van de toepassing, selecteer het juiste accounttype, voer Web 'Redirect URI' in met uw huurdersnaam (dat is https://yourwebexconnectname.us.webexconnect.io/callback as in stap 1) en registreer de app:

### **Register an application**

#### \* Name

The user-facing display name for this application (this can be changed later).

WebexConnect

#### Supported account types

Who can use this application or access this API?

Accounts in this organizational directory only (Cisco Systems, Inc only - Single tenant)

◯ Accounts in any organizational directory (Any Azure AD directory - Multitenant)

○ Accounts in any organizational directory (Any Azure AD directory - Multitenant) and personal Microsoft accounts (e.g. Skype, Xbox)

◯ Personal Microsoft accounts only

Help me choose...

#### Redirect URI (optional)

We'll return the authentication response to this URI after successfully authenticating the user. Providing this now is optional and it can be changed later, but a value is required for most authentication scenarios.

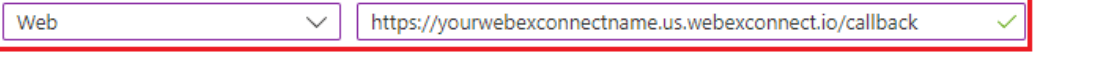

Register an app you're working on here. Integrate gallery apps and other apps from outside your organization by adding from Enterprise applications.

By proceeding, you agree to the Microsoft Platform Policies &

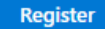

-Nadat de app is geregistreerd - navigeer naar 'Verificatie', scroll naar beneden naar 'Implicit grote en hybride stromen', selecteer 'Access tokens' optie en sla op:

### $\bigcirc$  WebexConnect | Authentication  $\sqrt{x}$  =

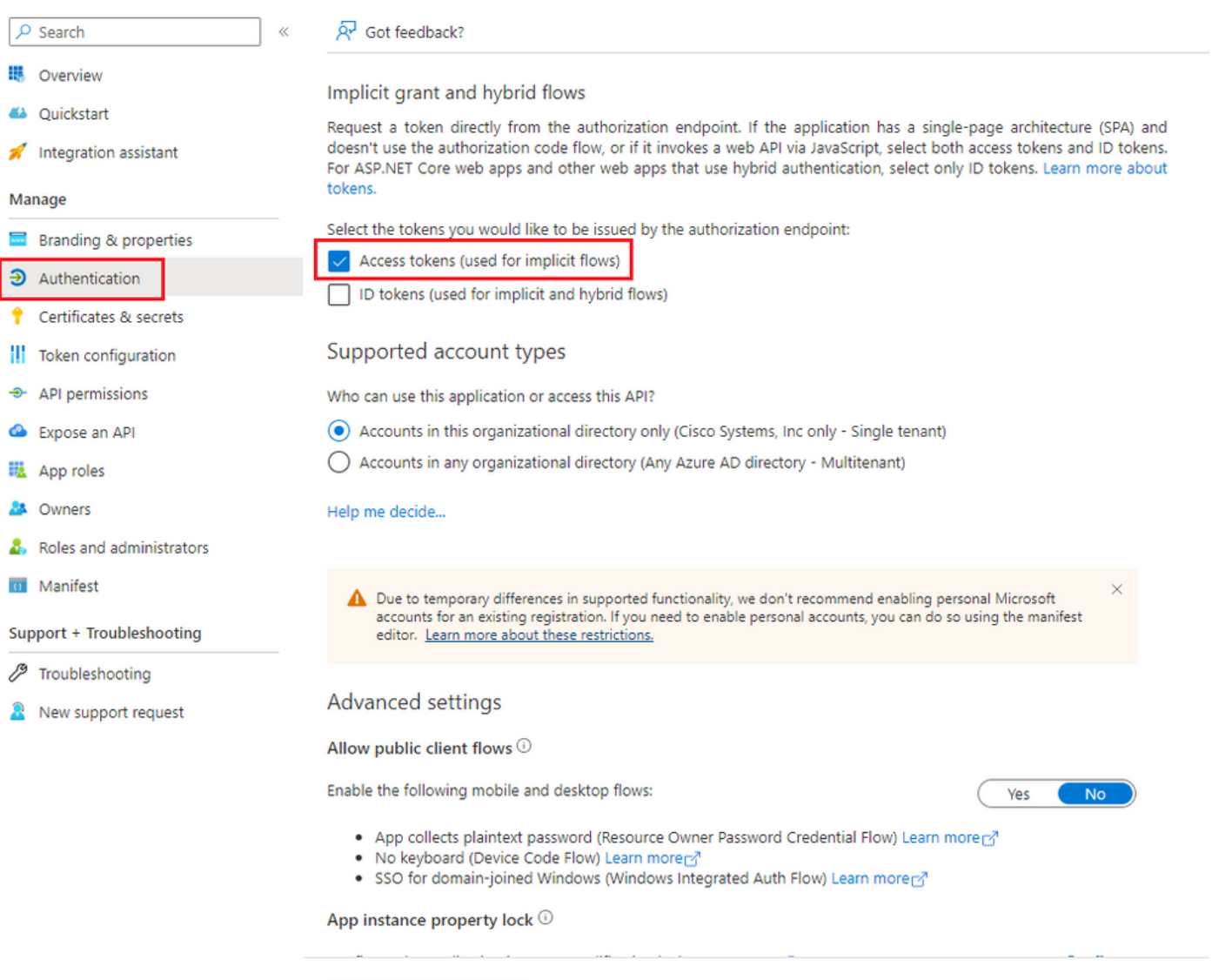

-Navigeer naar 'Certificaten & geheimen', selecteer 'Clientgeheimen', klik op 'Nieuw clientgeheim', voeg een beschrijving en geldigheidslengte toe:

Save Discard

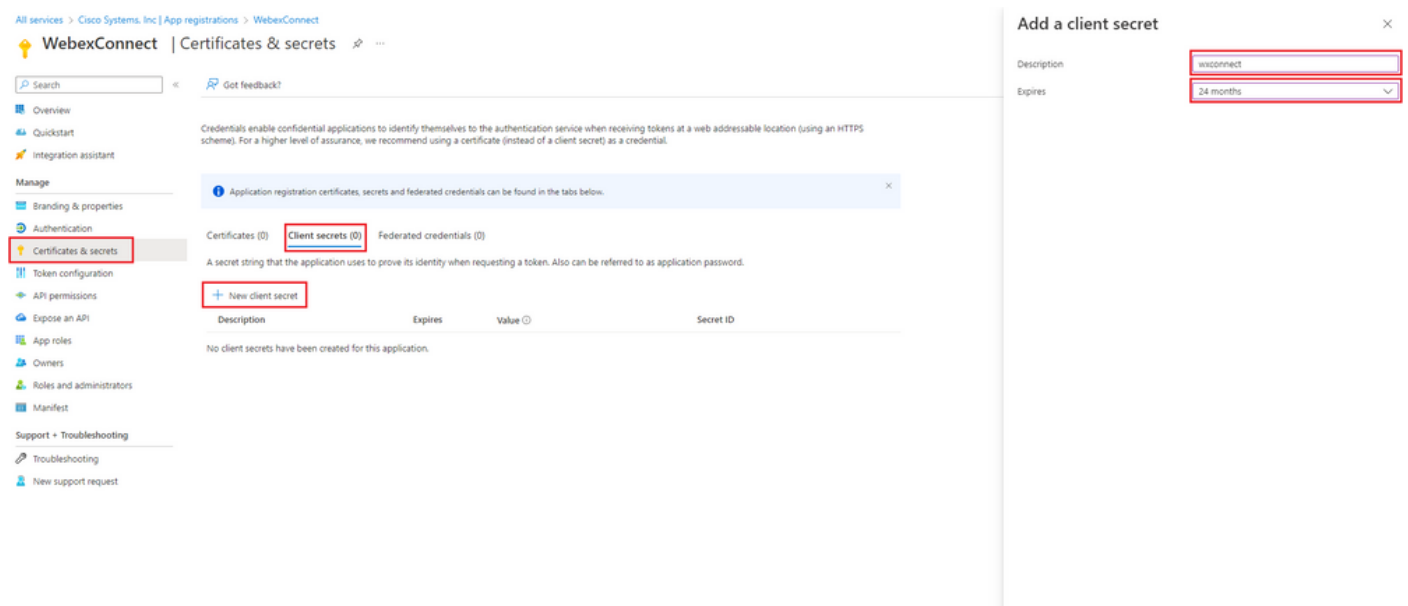

Add Cancel

-Kopieer de geheime waarde van de client en sla deze op voor later gebruik:

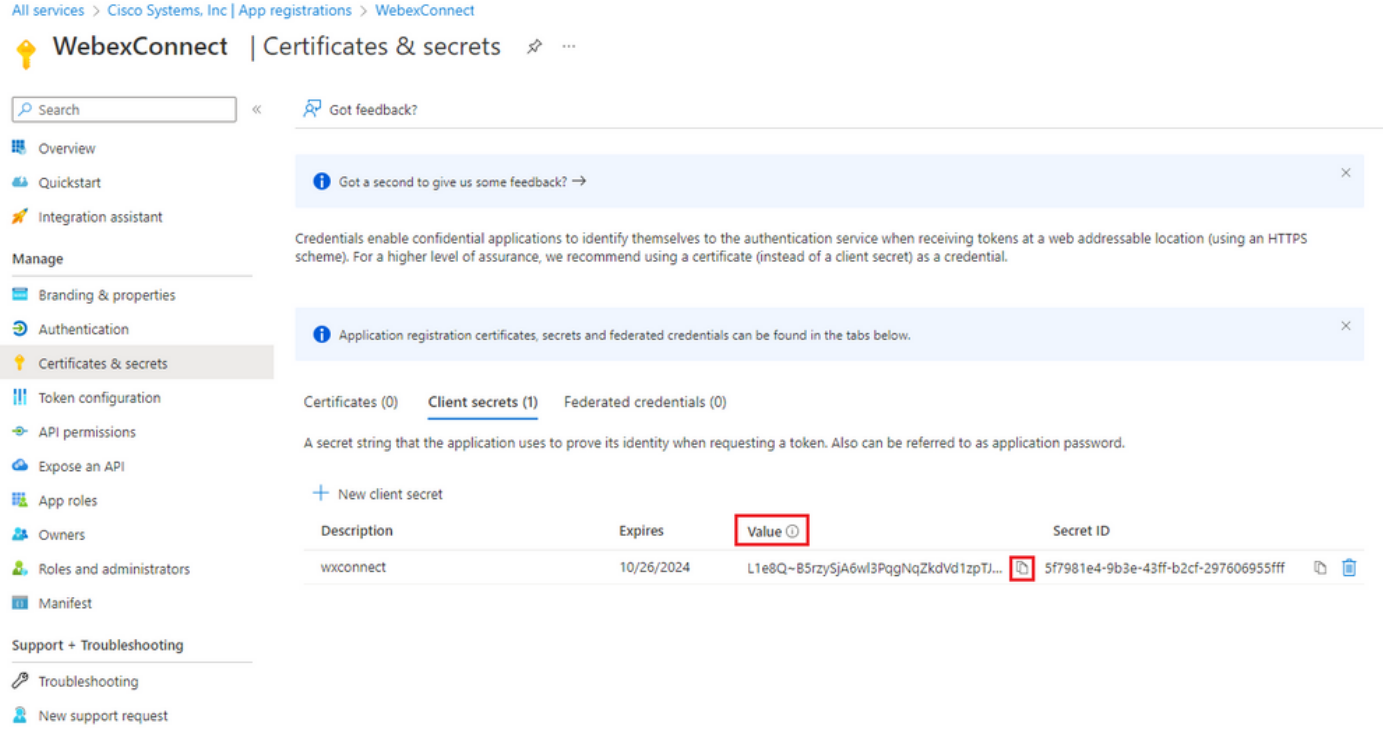

-Navigeer naar 'API permissies', klik op 'Add a permissie', selecteer 'API's my organisation uses', in zoekveld input 'office 365' en selecteer 'Office 365 Exchange Online'. Selecteer 'Toepassingsrechten', vouw 'Mail' sectie uit, controleer 'Mail.Send' en klik op 'Toestemming toevoegen':

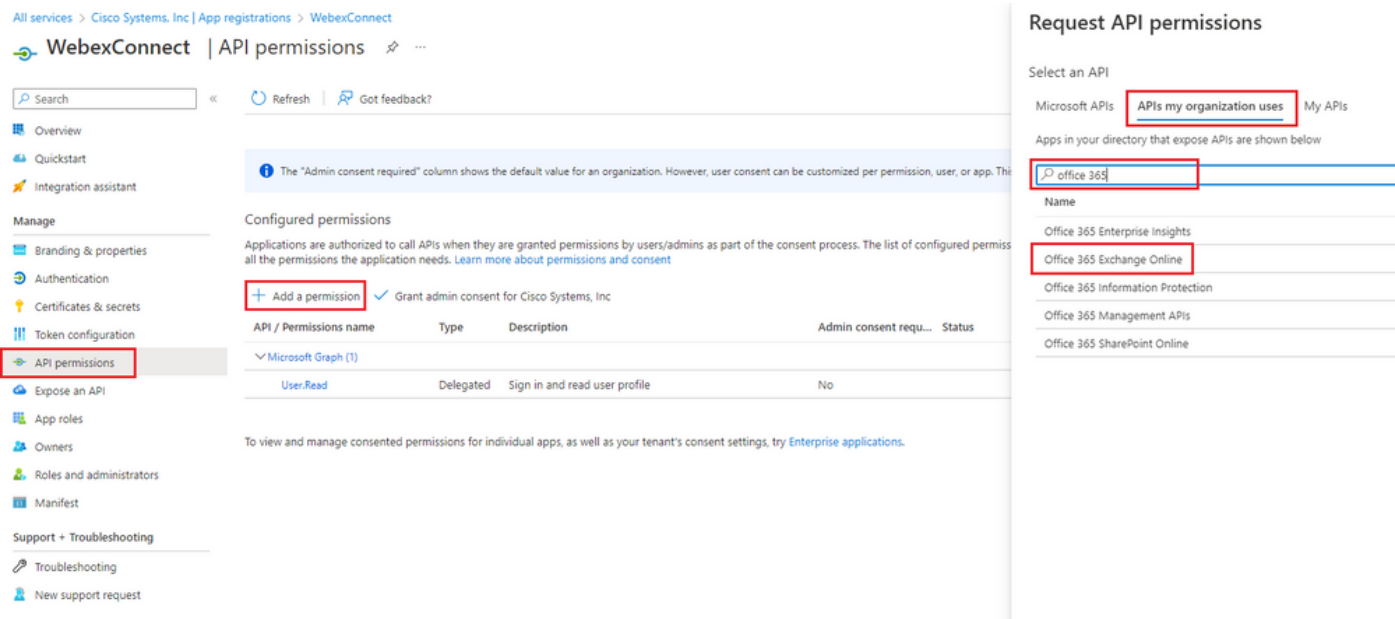

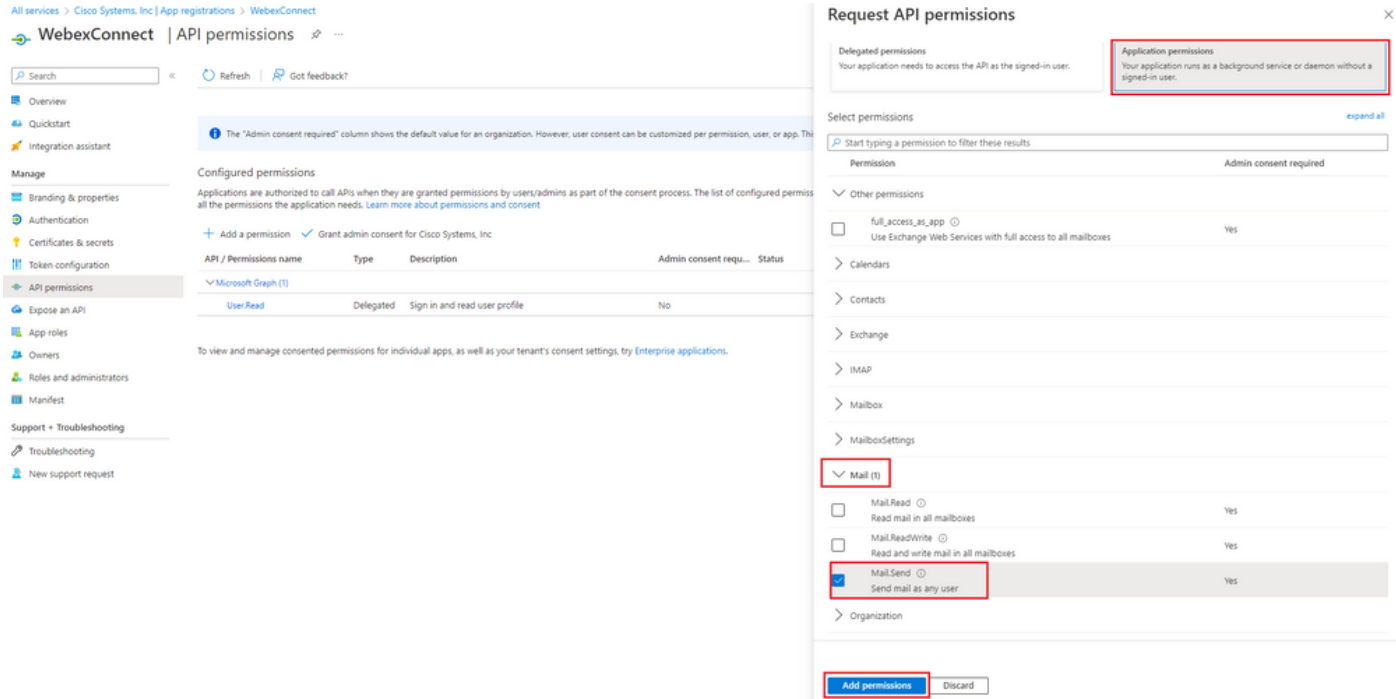

-Nadat genoemde toestemming is toegevoegd, moet admin toestemming worden verleend. Klik op 'Grant Admin toestemming':

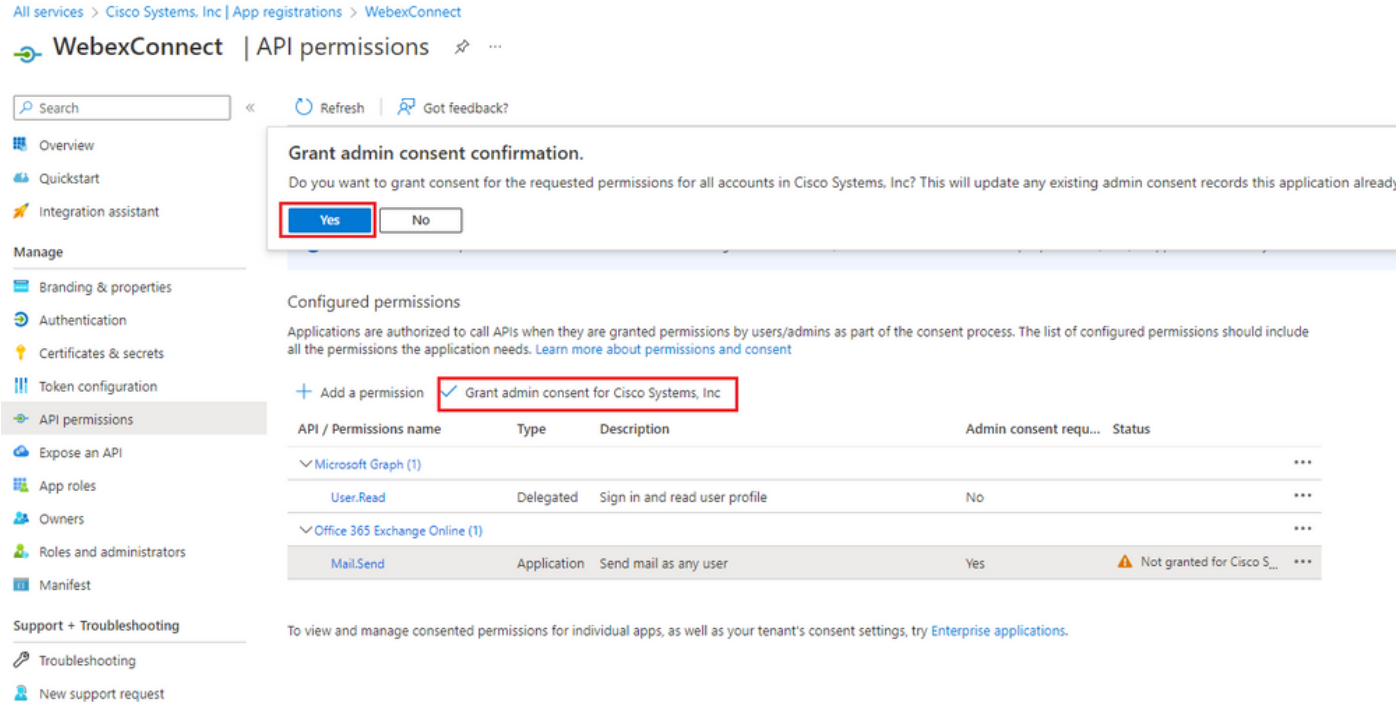

-Navigeer naar 'Overzicht' en noteer 'Application (client) ID' en 'Directory (tenant) ID' voor verder configuratiegebruik:

All services > Cisco Systems, Inc | App registrations >

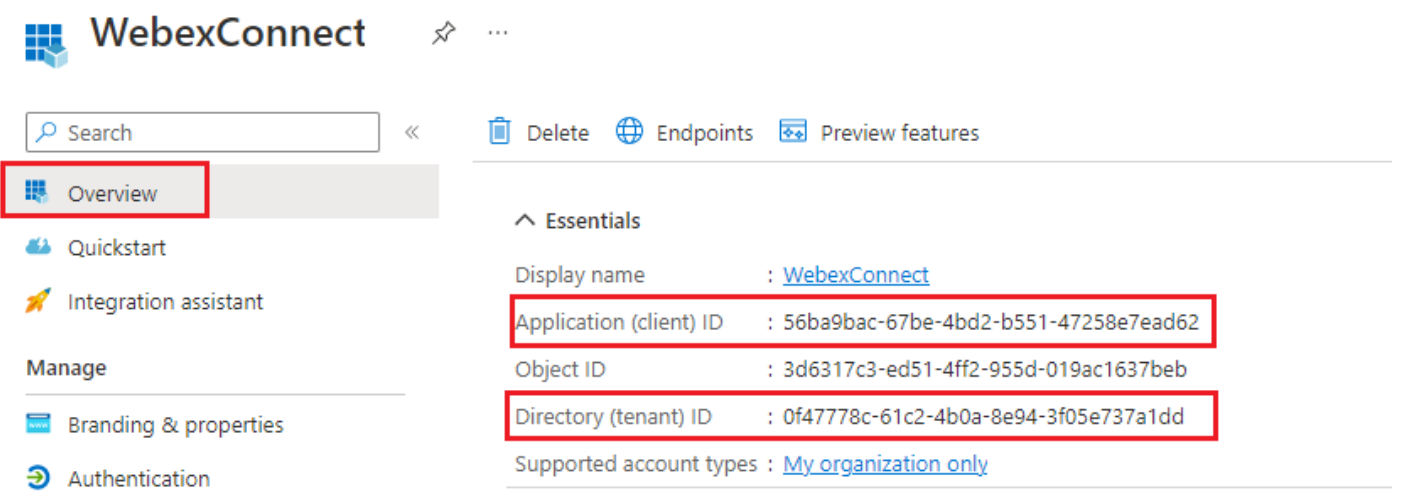

Opmerking: zorg ervoor dat de toestemming van de gebruiker voor apps in Azure is toegestaan onder 'Toestemming en machtigingen' voor 'Enterprise-toepassingen' (dit is een standaardinstellingen):

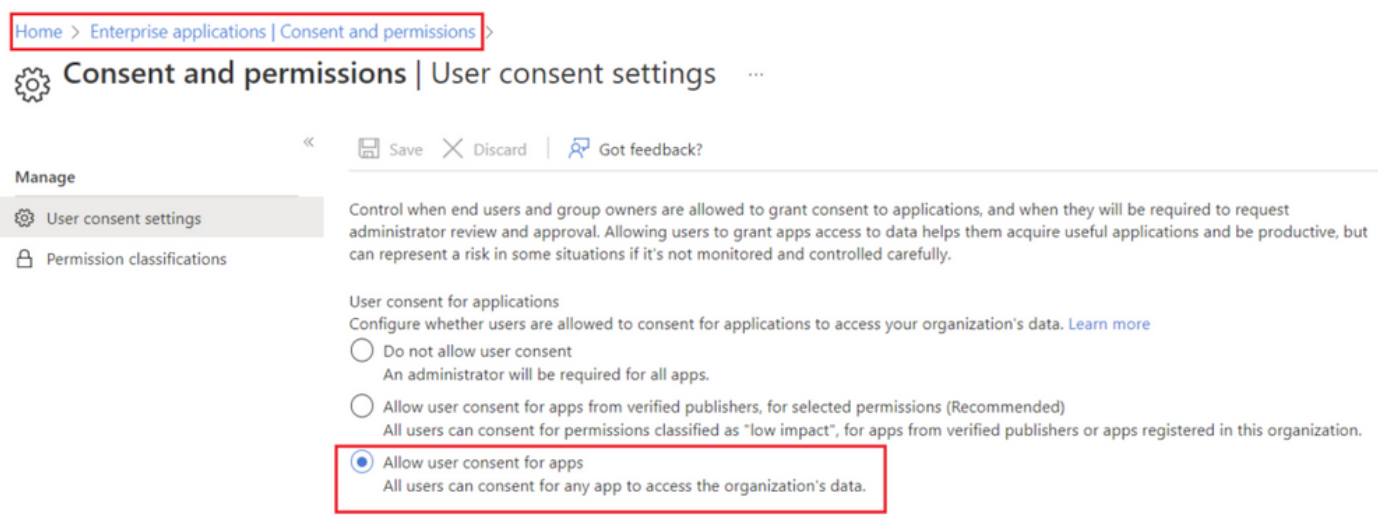

#### Stap 3: Postvakgebruiker configureren op Office365

-Aanmelden bij <https://admin.microsoft.com;>

-Navigeren naar gebruikers->Actieve gebruikers;

-Selecteer een gebruiker met een postvak voor integratie met Webex Connect;

-Na het selecteren van specifieke gebruiker navigeer naar 'Mail', onder 'E-mail apps' klik op 'Beheer e-mail apps', zorg ervoor dat 'Geverifieerde SMTP' is geselecteerd en klik 'Veranderingen opslaan':

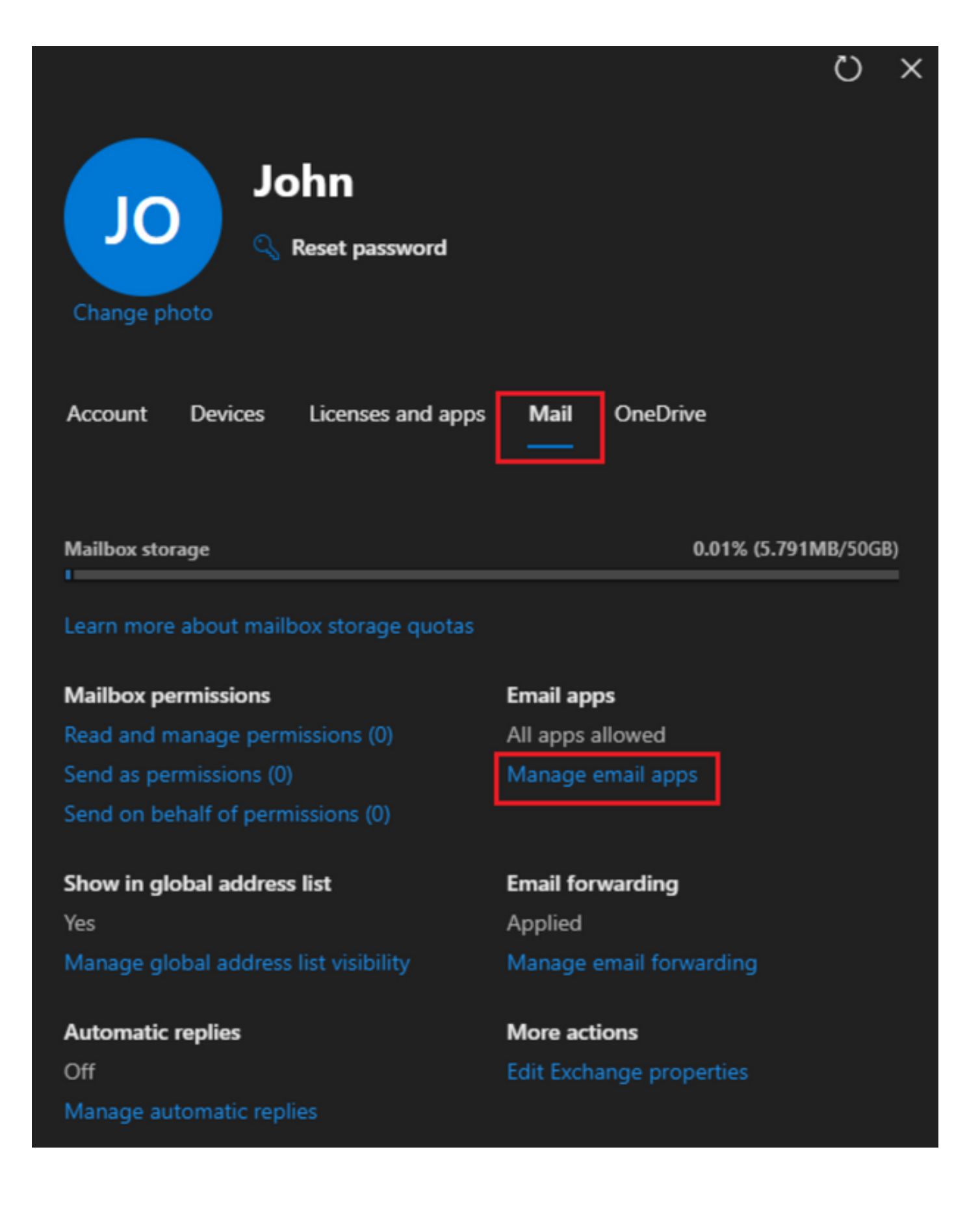

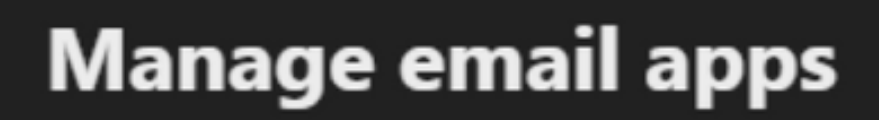

 $\overline{\leftarrow}$ 

Choose the apps where John can access Microsoft 365 email.

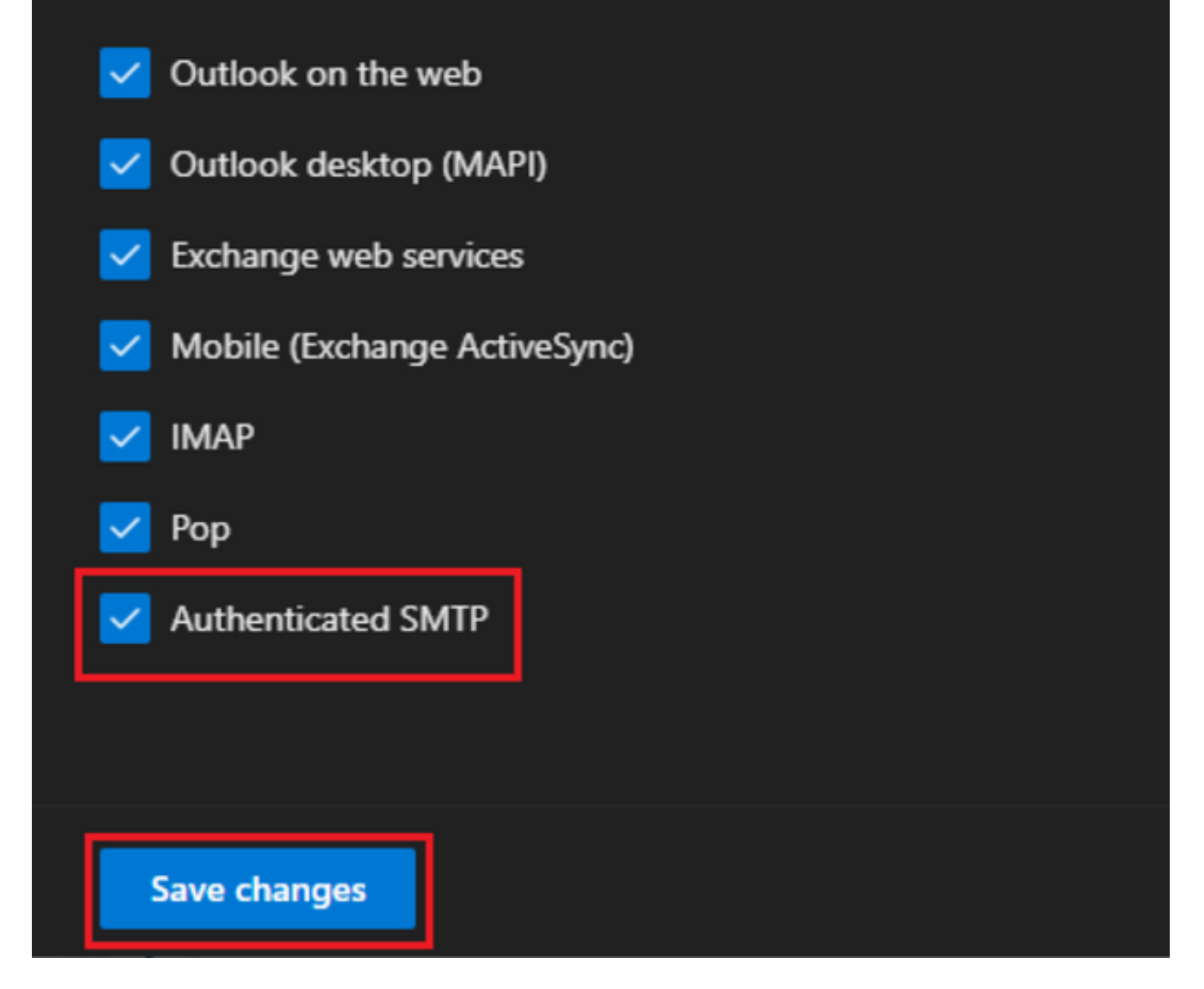

-Onder 'Email Forwarding' klik op 'E-mail doorsturen beheren', selecteer 'Alle e-mails doorsturen naar dit postvak', vul 'E-mailadres doorsturen' in met een alias uit Webex Connect Appconfiguratie zoals in stap 1 (selecteer indien nodig 'Een kopie van doorgestuurd e-mail bewaren in dit postvak') en klik op 'Wijzigingen opslaan':

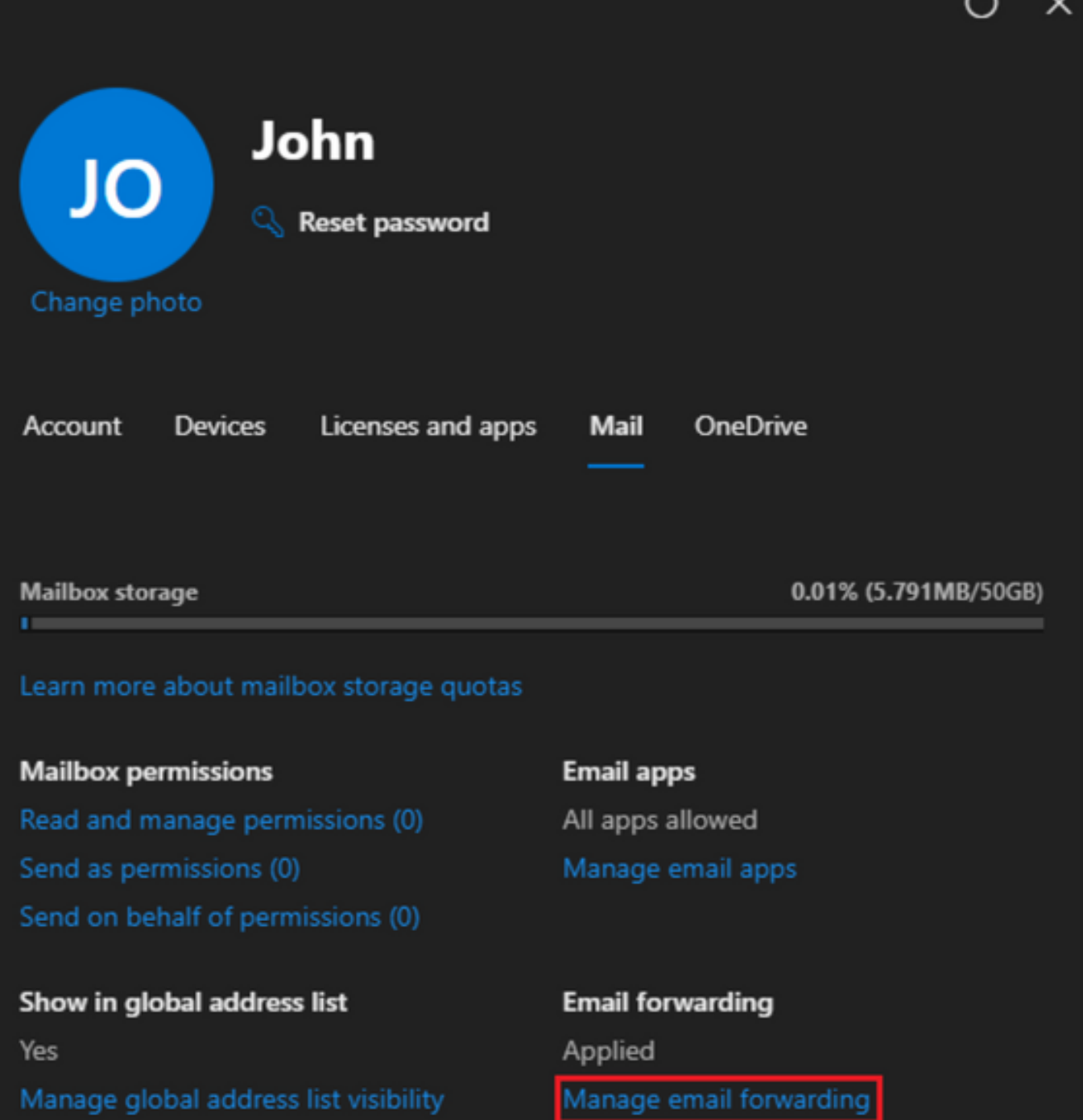

Automatic replies Off Manage automatic replies More actions Edit Exchange properties  $\overline{a}$ 

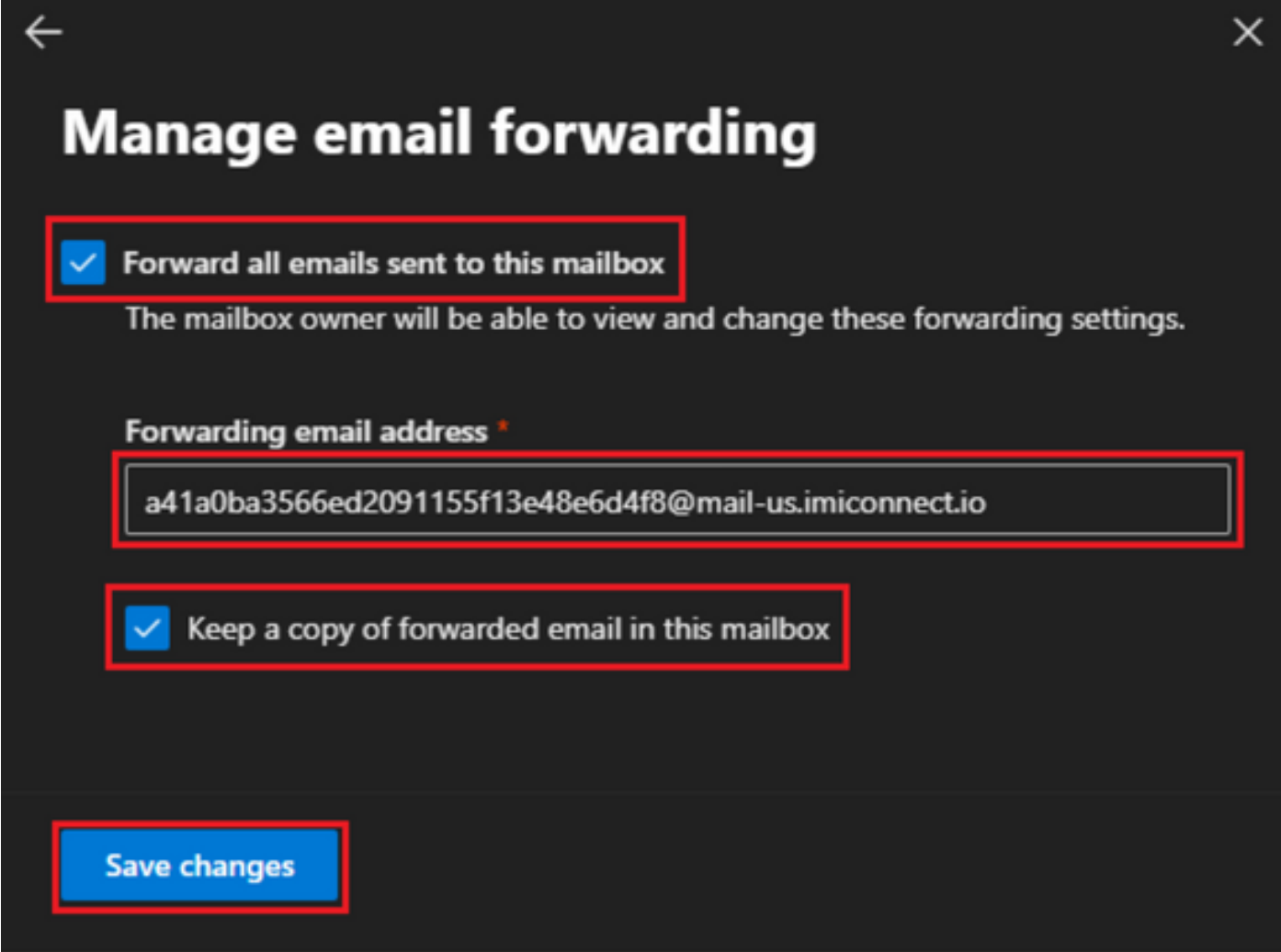

-Zorg ervoor dat uitgaande e-mail doorsturen naar externe e-mailadressen is toegestaan in uw Microsoft 365 Defender portal.

#### Over deze vertaling

Cisco heeft dit document vertaald via een combinatie van machine- en menselijke technologie om onze gebruikers wereldwijd ondersteuningscontent te bieden in hun eigen taal. Houd er rekening mee dat zelfs de beste machinevertaling niet net zo nauwkeurig is als die van een professionele vertaler. Cisco Systems, Inc. is niet aansprakelijk voor de nauwkeurigheid van deze vertalingen en raadt aan altijd het oorspronkelijke Engelstalige document (link) te raadplegen.